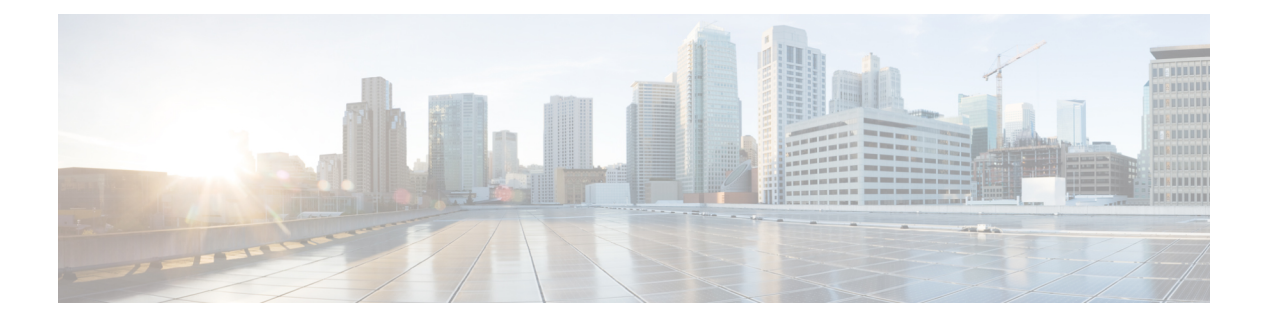

# 故障诊断

- [故障诊断概述](#page-0-0), 第1页
- 更新与 Cisco IP [电话一起使用的](#page-4-0) Cisco 头戴式耳机固件, 第 5 页
- 更新 Cisco Jabber [上的头戴式耳机固件](#page-5-0), 第6页
- $\cdot$  将 Cisco [头戴式耳机升级到最新版本](#page-5-1) Webex, 第 6 页
- 将 Cisco [头戴式耳机升级到最新版本](#page-6-0) Cisco Webex Meetings, 第 7 页
- 在 Cisco Accessory Hub [中升级头戴式耳机](#page-6-1), 第7页
- 在线创建 TAC [支持请求](#page-7-0), 第8页
- [查找头戴式耳机序列号](#page-7-1), 第8页
- 清洁您的 Cisco 500 [系列头戴式耳机](#page-8-0), 第9页

# <span id="page-0-0"></span>故障诊断概述

您可能遇到以下问题:

- 用户的头戴式耳机无法与所选的呼叫设备通信。
- 用户感觉音频质量差。
- 头戴式耳机或电话固件不兼容。

如果您可以将 Unified Communications Manager 或 Cisco 统一实时监控工具 (RTMT) 配置为,为连接 到 Cisco IP 电话的头戴式耳机收集问题报告工具 (PRT) 日志。PRT 包括有关呼叫质量、所用的编解 码器、音频设置、无线设置和警报日志的数据。

Unified Communications Manager 会存储头戴式耳机的呼叫诊断详细信息。Cisco IP 电话通过 BYE 消 息或对 BYE 消息的 200 OK 响应在 Headset-Stat 标头中发送头戴式耳机诊断数据, 以更新 Unified Communications Manager 中的 CMR。

Cisco IP 电话与 Unified Communications Manager 共享头戴式耳机诊断数据, 此信息作为两个新字段 存储在 CMR 记录中:

- headsetSN 头戴式耳机的序列号。
- headsetMetrics 头戴式耳机指标,例如 RSSI 帧错误、连接中断原因、信标移动、音频设置和 DECT 带宽。

有关新 CMR 记录的详细信息,请参阅《*Cisco Unified Communications Manager 12.5(1)SU1* 版呼叫详 细记录管理指南》。

# 用户不能将头戴式耳机与 **Cisco IP** 电话一起使用

## 问题

您的用户无法将其 Cisco 500 系列头戴式耳机连接到 Cisco IP 电话。

### 解决办法

- 检查用户的电话固件。
- 检查电话与头戴式耳机之间的连接。
- 断开并重新连接头戴式耳机。
- 从 Cisco Unified Communications Manager 生成电话的问题报告。执行此操作所得的信息与问题 报告工具 (PRT) 软键在电话上生成的信息相同。

问题报告包含电话和头戴式耳机的相关信息。

请参阅《*Cisco 500* 系列头戴式耳机用户指南》,了解用户可以在其桌面执行的其他故障诊断解决方 案。

#### 相关主题

在 Cisco Unified Communications Manager [上为头戴式耳机配置](n500_b_500-series-ag-new_chapter2.pdf#nameddest=unique_52) Cisco IP 电话

## 头戴式耳机不可与 **Cisco Jabber** 一起使用

#### 问题

Cisco Jabber Windows 或 Mac 版本不适用于任何思科头戴式耳机型号。

#### 解决办法

确保已针对头戴式耳机正确配置 Cisco Unified Communications Manager 上的 Jabber。检查 TFTP 服务 器上的 jabber-config.xml文件,确保参数 EnableAccessoriesManager 设置为 true。此参数会 启用所连设备(包括头戴式耳机)中的呼叫管理功能。

有关如何修改 jabber-config.xml 文件并将其上传到 TFTP 服务器的详细信息,请参阅《*Cisco Jabber* 内部部署》。

请参阅: [https://www.cisco.com/c/en/us/td/docs/voice\\_ip\\_comm/jabber/12\\_0/cjab\\_b\\_](https://www.cisco.com/c/en/us/td/docs/voice_ip_comm/jabber/12_0/cjab_b_on-premises-deployment-for-cisco-jabber-12/cjab_b_on-premises-deployment-for-cisco-jabber-12_chapter_01111.html) [on-premises-deployment-for-cisco-jabber-12/cjab\\_b\\_on-premises-deployment-for-cisco-jabber-12\\_chapter\\_](https://www.cisco.com/c/en/us/td/docs/voice_ip_comm/jabber/12_0/cjab_b_on-premises-deployment-for-cisco-jabber-12/cjab_b_on-premises-deployment-for-cisco-jabber-12_chapter_01111.html) [01111.html](https://www.cisco.com/c/en/us/td/docs/voice_ip_comm/jabber/12_0/cjab_b_on-premises-deployment-for-cisco-jabber-12/cjab_b_on-premises-deployment-for-cisco-jabber-12_chapter_01111.html)

有关 Cisco Unified Communications Manager 中的所有 Cisco Jabber 配置字段的更多详细信息,请参阅 《*Cisco Jabber* 参数参考指南》,网址:[https://www.cisco.com/c/en/us/td/docs/voice\\_ip\\_comm/jabber/](https://www.cisco.com/c/en/us/td/docs/voice_ip_comm/jabber/12_0/cjab_b_parameters-reference-guide-for-cisco_12.html) [12\\_0/cjab\\_b\\_parameters-reference-guide-for-cisco\\_12.html](https://www.cisco.com/c/en/us/td/docs/voice_ip_comm/jabber/12_0/cjab_b_parameters-reference-guide-for-cisco_12.html)。

## 音频质量差

## 问题

您的用户感觉音频质量较差。

#### 解决办法

- 拔出头戴式耳机并将其重新连接至所需的呼叫设备。
- 如果用户觉得 Cisco 560 系列头戴式耳机的音频质量差:
	- 消除头戴式耳机与底座之间的潜在无线电干扰源,例如大的金属或玻璃曲面以及其他DECT 设备。
	- 确保头戴式耳机底座彼此之间没有靠得太近。有关更完整的 DECT 头戴式耳机部署和密度 信息,请参阅 Cisco 白皮书: 《如何在 Cisco 560 [系列头戴式耳机的工作中部署](https://www.cisco.com/c/dam/en/us/products/collateral/collaboration-endpoints/headset-500-series/white-paper-c11-743032.pdf) DECT》。
	- 确保用户在不使用头戴式耳机时将其稳固地放回到耳机底座。当Cisco 560系列头戴式耳机 位于底座中时,可降低 DECT 功率。
	- 在 Cisco Unified Communications Manager 管理中降低头戴式耳机的 DECT 范围和带宽。有 关详细信息,请参阅:[头戴式耳机模板管理。](n500_b_500-series-ag-new_chapter2.pdf#nameddest=unique_14)

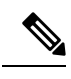

当您将 Cisco 560 系列头戴式耳机切换到短程或中程时, 用户将无法走动 至离其底座太远的位置。 注释

## 在 **Unified CM** 上生成终端 **PRT**

此程序用于在终端上触发问题报告工具 (PRT)。

#### 过程

- 步骤 **1** 从 Cisco Unified CM 管理中,选择设备 **>** 电话。
- 步骤 **2** 单击查找并选择头戴式耳机连接到的一个或多个电话。
- 步骤 **3** 单击生成选定项的 **PRT** 以收集所选电话所用的头戴式耳机的 PRT 日志。
- 步骤 **4** 单击保存。

Cisco Unified Communications Manager 发送 SIP 通知消息以远程触发电话上的日志收集,并将其上传 到"客户支持上传 URL"参数中配置的日志服务器。

## 在 **RTMT** 上生成终端 **PRT**

设备或终端会针对每个关键事件生成警报,以用于诊断和故障诊断。这些警报是使用"跟踪收集" 菜单中的"问题报告工具"(PRT) 或 Cisco Unified 实时监控工具 (RTMT) 用户界面的"设备监控" 菜单生成的。

#### 过程

步骤 **1** 打开"跟踪和日志中心"选项。

- 步骤 **2** 在"跟踪和日志中心"树层次结构中,选择生成 **PRT**。 此时将显示"生成 PRT"向导。
- 步骤 **3** 在 Cisco Unified CM 管理用户界面中,输入在"查找并列出电话"页面中配置的设备名称。
- 步骤 **4** 单击生成 **PRT**。

生成的报告将在客户支持上传 **URL** 中上传。仅当在 Cisco Unified CM 管理用户界面中,在企业、配 置文件或设备级别都配置了客户支持上传 **URL** 参数时,下载选项才可用。

在企业、配置文件或设备级别配置页面设置中选择客户支持上传**URL**参数。否则,将无法 生成 PRT。 注释

## **Cisco Webex Control Hub** 的故障诊断文档

使用以下附加文档在 Cisco Webex Control Hub 中诊断头戴式耳机相关问题。

- Cisco 500 [系列头戴式耳机发行说明](https://www.cisco.com/c/en/us/support/collaboration-endpoints/headset-500-series/series.html#ReleaseandCompatibility)
- Cisco Webex Conrol Hub 中的最近更新—[https://help.webex.com/en-us/u9dlxd/](https://help.webex.com/en-us/u9dlxd/What-s-New-in-Cisco-Webex-Control-Hub) [What-s-New-in-Cisco-Webex-Control-Hub](https://help.webex.com/en-us/u9dlxd/What-s-New-in-Cisco-Webex-Control-Hub)
- 会议故障诊断—<https://help.webex.com/en-us/WBX9000018881/Troubleshooting-Meetings>
- Cisco Webex Control Hub 设备故障诊断—[https://help.webex.com/ld-nwespu1-CiscoWebexControlHub/](https://help.webex.com/ld-nwespu1-CiscoWebexControlHub/Devices#Troubleshooting) [Devices#Troubleshooting](https://help.webex.com/ld-nwespu1-CiscoWebexControlHub/Devices#Troubleshooting)

# <span id="page-4-0"></span>更新与 **Cisco IP** 电话一起使用的 **Cisco** 头戴式耳机固件

您可以更新任何支持的 Cisco IP 电话上的头戴式耳机软件。头戴式耳机固件升级期间,您可以在电 话屏幕上查看进度。

更新期间,Cisco 560 系列头戴式耳机底座上的 LED 会按从左到右的顺序闪烁。成功完成软件升级 后,LED 将回到其空闲状态。

过程

步骤 **1** 将您的头戴式耳机连接到 Cisco IP 电话。

步骤 **2** 如果该头戴式耳机不会自动开始更新,请重新启动电话。电话会在重新启动时下载最新的头戴式耳 机版本文件,并将其上传到头戴式耳机。

## 检查您的本地电话上的头戴式耳机固件

您可以检查任何支持的 Cisco IP 电话上的头戴式耳机软件。

过程

步骤1 按应用程序 <sup>3</sup>

步骤 **2** 选择配件。

步骤 **3** 突出显示 **Cisco** 头戴式耳机并按显示详细信息。

## 检查多平台电话上的头戴式耳机固件

您可以检查任何支持的 Cisco IP 电话上的头戴式耳机软件。

过程

- 步骤1 按应用程序 \$
- 步骤 **2** 选择状态 > 配件。
- 步骤 **3** 突出显示 **Cisco** 头戴式耳机并按显示详细信息。

# <span id="page-5-0"></span>更新 **Cisco Jabber** 上的头戴式耳机固件

您可以更新运行 12.5 或更高版本 Cisco Jabber 的任何计算机上的头戴式耳机软件。如果有新的固件 版本可用,Jabber 会自动启动更新进程。

Jabber 12.9 或更高版本将显示头戴式耳机更新进度。

升级期间,Cisco 560 系列头戴式耳机底座上的 LED 会按从左到右的顺序闪烁。成功完成软件升级 后,LED 将回到其空闲状态。

### 过程

步骤 **1** 通过 USB 电缆将您的头戴式耳机连接到运行 Cisco Jabber 的计算机。

步骤 **2** 按照屏幕说明进行操作。

# <span id="page-5-1"></span>将 **Cisco** 头戴式耳机升级到最新版本 **Webex**

Webex仅支持最新的Cisco头戴式耳机固件版本。当您连接头戴式耳机时,Webex会检查固件版本, 并通知您是否有新的固件版本要安装。升级后,Webex 通知您升级完成。如果头戴式耳机已通过另 一台 Cisco 客户端升级, Webex 不会开始升级过程。

Cisco Unified Communications Manager (Unified CM) 管理员可以将头戴式耳机升级限制为 Unified CM 来源。如果您无法通过 Webex 升级头戴式耳机,请咨询您的管理员。 注释

有关最新Cisco 500 系列头戴式耳机的版本信息,请参阅《Cisco 500 [系列头戴式耳机发行说明》](https://www.cisco.com/c/en/us/support/collaboration-endpoints/headset-500-series/products-release-notes-list.html)。 有关最新 Cisco 700 系列头戴式耳机的版本信息,请参阅《Cisco 700 [系列头戴式耳机发行说明》。](https://help.webex.com/en-us/risde3/Cisco-Headset-700-Series-Release-Notes)

#### 过程

步骤 **1** 打开 Webex。

步骤 **2** 使用随附的 USB 电缆将头戴式耳机连接到计算机。

步骤 **3** 单击更新。窗口中将显示您的升级进度。

# <span id="page-6-0"></span>将**Cisco**头戴式耳机升级到最新版本**Cisco Webex Meetings**

Cisco Webex Meetings 仅支持最新的 Cisco 头戴式耳机固件版本。当您连接头戴式耳机时, Webex Meetings 会检查固件版本,并通知您是否有新的固件版本要安装。升级后,Webex Meetings 会通知 您升级已完成。如果遇到任何问题,请确保已将头戴式耳机升级到最新版本,再联系支持人员。

过程

- 步骤 **1** 打开 Webex Meetings。
- 步骤 **2** 使用随附的 USB 电缆将头戴式耳机连接到计算机。
- 步骤 **3** 单击升级。

# <span id="page-6-1"></span>在 **Cisco Accessory Hub** 中升级头戴式耳机

可以在 Cisco Accessory Hub 中升级 Cisco 500 系列头戴式耳机、Cisco 730 头戴式耳机或 Cisco 头戴 式耳机 USB 高清适配器。借助此工具,您可以通过 Web 浏览器升级和检查头戴式耳机固件。它会 自动检查您的头戴式耳机型号和当前固件版本。如果有更新的固件版本可用,它会为您提供升级头 戴式耳机的选项。

您也可以从您的 PC 桌面上传较旧的固件版本。[从思科软件下载](https://software.cisco.com/download/home/286320550)页面下载压缩的固件文件,然后提 取 .ptc 固件文件。头戴式耳机型号按名称与每个 .ptc 文件匹配。请按下表中的指导进行操作:

#### 表 **1:** 头戴式耳机固件文件

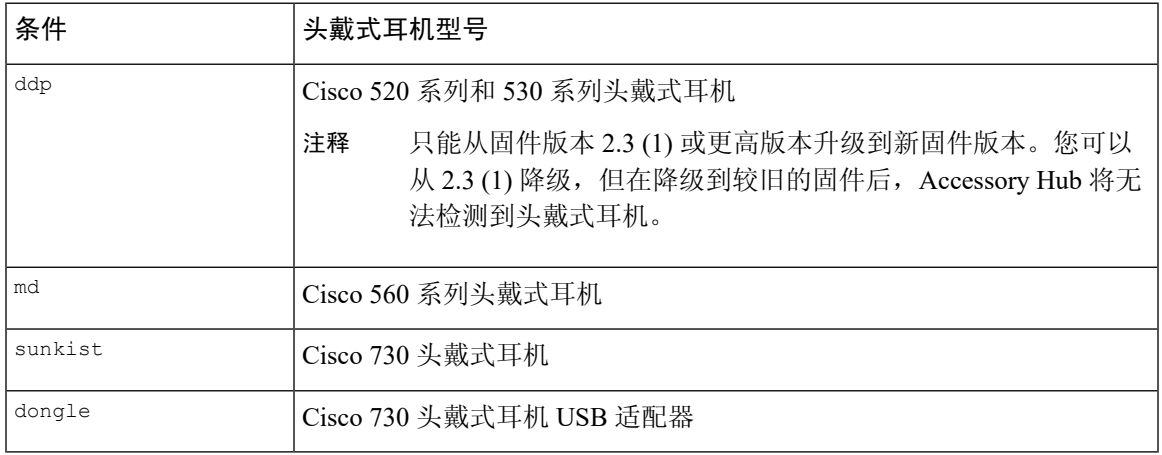

## 开始之前

您需要 Google Chrome 版本 92 或更高版本才能访问此功能。

#### 过程

步骤 **1** 将头戴式耳机连接到计算机上的 USB 端口。

步骤 2 在 Google Chrome 中, 转至 <https://upgrade.cisco.com/accessories>。

步骤3 单击下一步,然后在弹出窗口中选择您的头戴式耳机。

步骤 **4** 执行下列操作之一:

- 从云中选择最新的固件版本。
- 从您的 PC 桌面上传较旧的固件版本。

步骤 **5** 单击开始升级。

# <span id="page-7-0"></span>在线创建 **TAC** 支持请求

如果您对头戴式耳机的故障诊断有其他问题,可以在线创建支持请求并提交至 Cisco 技术支持中心 (TAC)。

#### 过程

- 步骤 **1** 转到访问 [https://www.cisco.com/c/en/us/support/collaboration-endpoints/headset-500-series/](https://www.cisco.com/c/en/us/support/collaboration-endpoints/headset-500-series/tsd-products-support-series-home.html) [tsd-products-support-series-home.html](https://www.cisco.com/c/en/us/support/collaboration-endpoints/headset-500-series/tsd-products-support-series-home.html)。
- 步骤2 单击在线创建 TAC 支持请求,然后按照说明进行操作。
- 步骤 **3** 您还可以通过发送电子邮件到 tac@cisco.com 来创建支持请求。

# <span id="page-7-1"></span>查找头戴式耳机序列号

您可以在以下位置找到您的 Cisco 500 系列头戴式耳机的序列号。

- 头戴式耳机包装盒外部。
- 在 Cisco 520 系列头戴式耳机或 Cisco 530 系列头戴式耳机线控控制器下方。扫描 QR 码以查看 头戴式耳机序列号。
- 在 Cisco 560 系列头戴式耳机标准基座或多功能底座底部。
- 连接的 Cisco IP 电话上。

请参阅: 在 Cisco IP [电话中查找头戴式耳机的序列号](#page-8-1), 第9页。

# <span id="page-8-1"></span>在 **Cisco IP** 电话中查找头戴式耳机的序列号

您可以在任何 Cisco IP 电话上找到头戴式耳机的序列号。

过程

步骤1 按应用程序 <sup>第</sup>。

步骤 **2** 选择配件。

步骤 **3** 突出显示 **Cisco** 头戴式耳机并按显示详细信息。

# 在 **Cisco Jabber** 中查找头戴式耳机的序列号

您可以在 Cisco Jabber Windows 版本和 Mac 版本 12.8 或更高版本中找到 Cisco 头戴式耳机的序列号。

过程

- 步骤1 在 Cisco Jabber 中,单击齿轮图标 © 并选择设置 > 音频。
- 步骤 **2** 在扬声器滑块下,单击高级设置。

您的头戴式耳机型号、序列号和当前固件版本即会显示在窗口顶部。

# <span id="page-8-0"></span>清洁您的 **Cisco 500** 系列头戴式耳机

要清洁您的头戴式耳机,请仅使用柔软的干布轻轻擦拭耳垫、麦克风和头戴式耳机底座。请勿直接 向头戴式耳机喷洒液体或粉末。与所有无天气防护的电子设备一样,液体和粉末可能会损坏其组件, 导致故障,并使头戴式耳机保修失效。

I